**Step 1:** Go to AZLEG.GOV, click "Request to Speak"

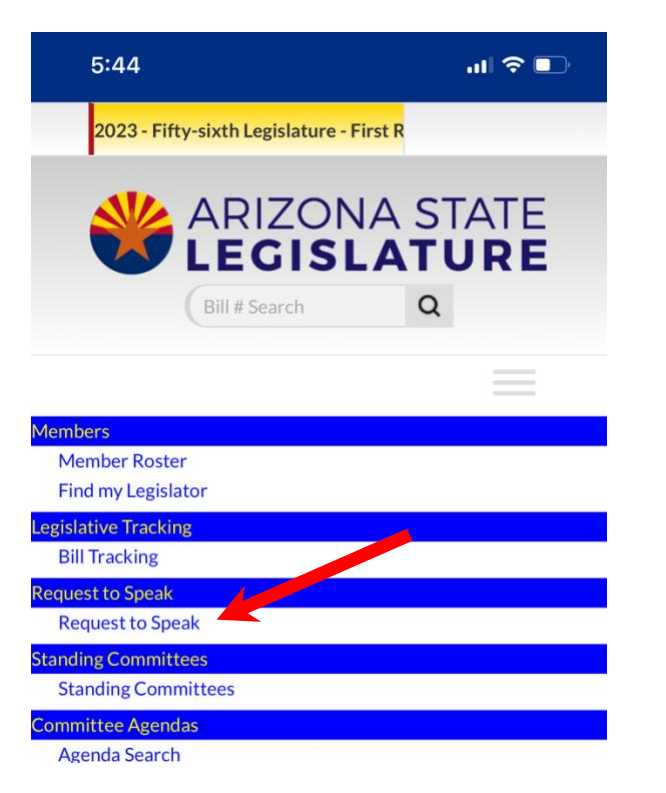

**Step 2:** Turn phone/landscape mode and click "Sign On" at the top right

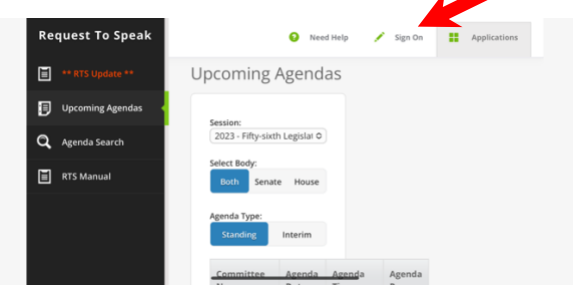

**Step 3:** Sign into your account

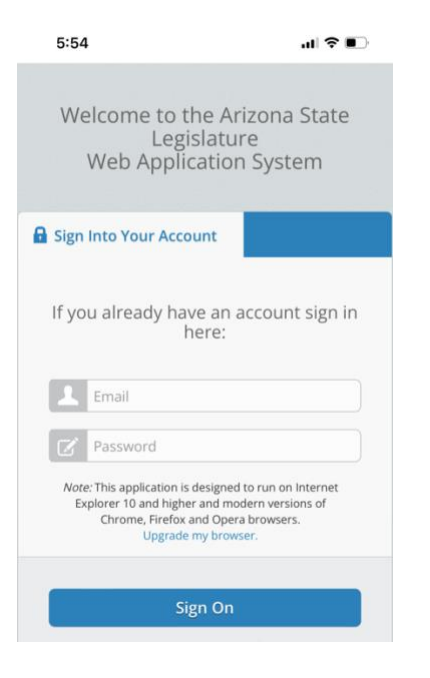

**Step 4:** Click "Request to Speak"

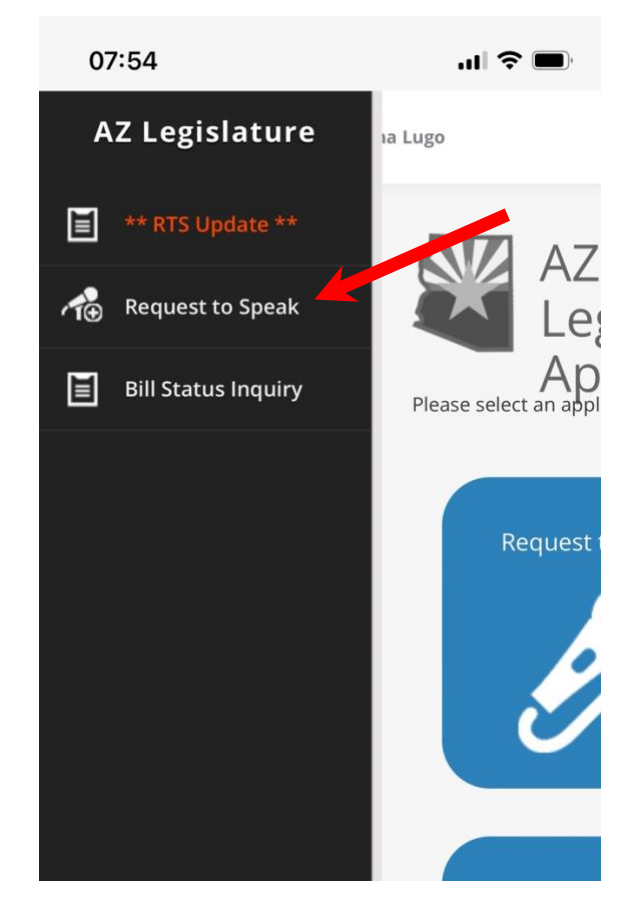

**Step 5:** Click *microphone + icon* on the left

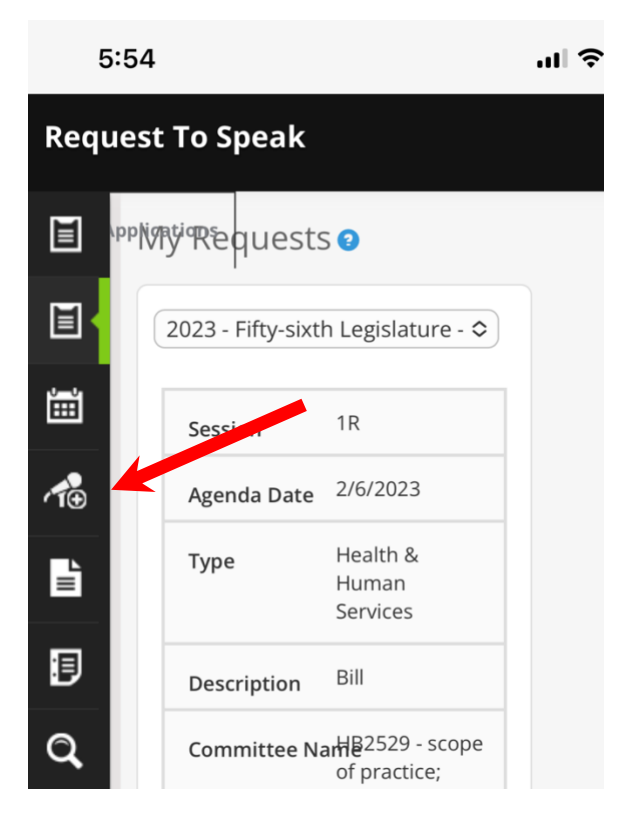

**Step 6:** Enter bill # (ex *HB2457* or *2457*) and search

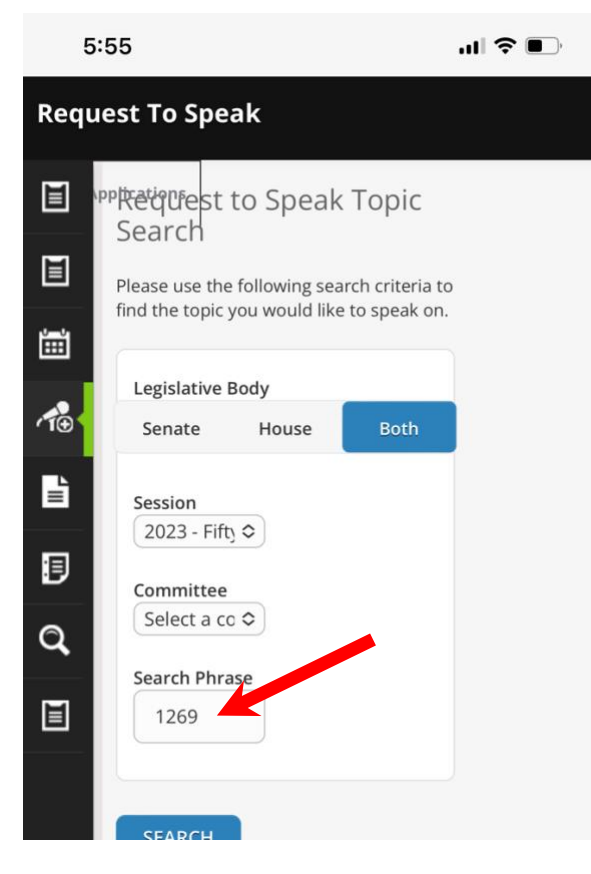

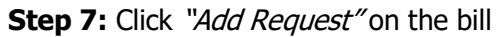

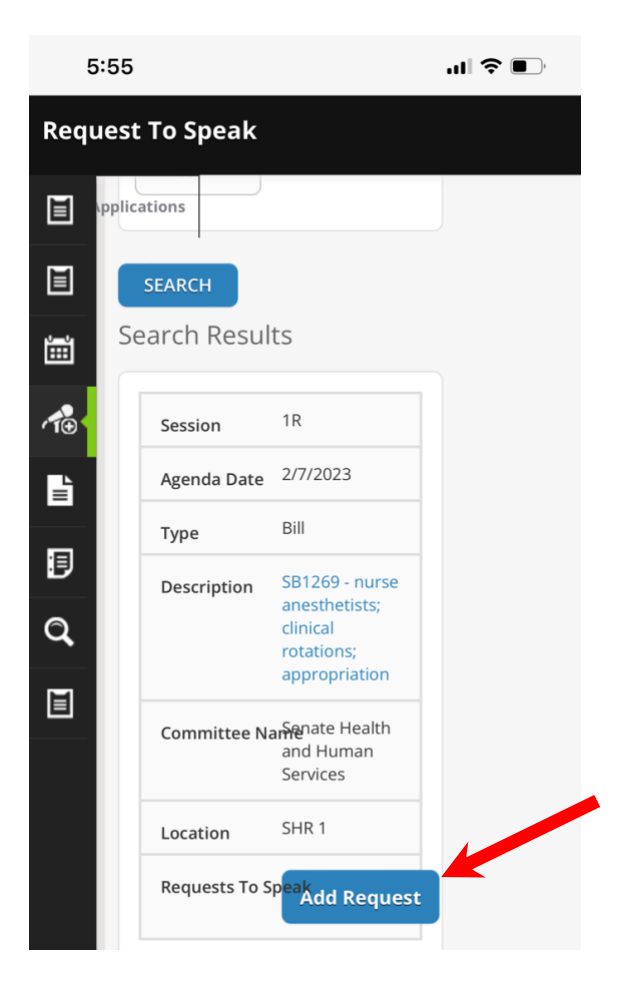

(Steps 8-10 use the same image below)

**Step 8:** Click For (supporting) or Against (opposing)

**Step 9:** Click "No" under wish to speak (Unless you have been asked by Compass or AZANA to testify)

Step 10: Click "Submit" (repeat steps 4-9 for additional bills)

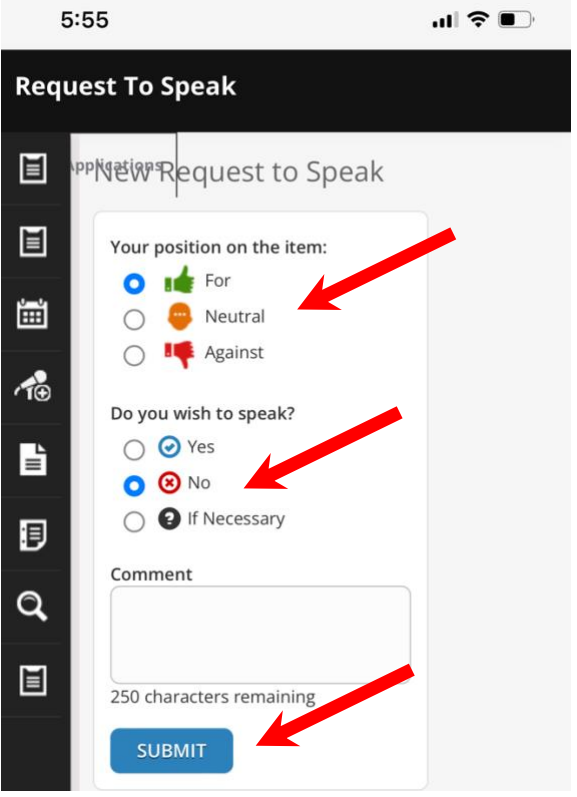